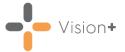

### SIS 10630 Vision 3 Release

## **Summary of Changes**

The following changes are included in the Vision 3 SIS10630 release:

### **Practice Reports - Letter Templates**

We now have the ability to select from multiple word processing applications when creating and using letter templates in **Vision+**:

 To create a letter template you now have the option to select from the word processing applications you have installed:

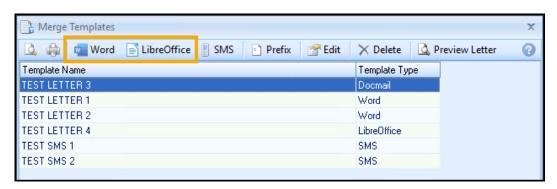

See <u>Creating a New Recall Letter Template</u> on page <u>4</u> for more details.

 When selecting letter templates from the Mailings screen you can now view which word processing application the template was created in:

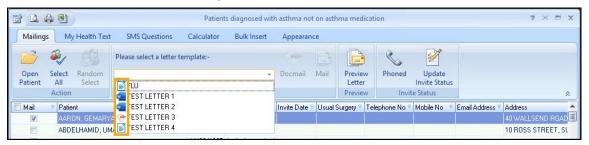

- Letter templates created in Word
- Letter templates created in LibreOffice
- Letter templates created in Docmail

See <u>Recalling Patients by Letter</u> on page <u>8</u> for more details.

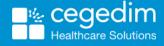

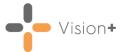

### **Patient Summary Printout**

We have improved the **Patient Summary Printout** in line with template changes:

Example of a printout with coded controls:

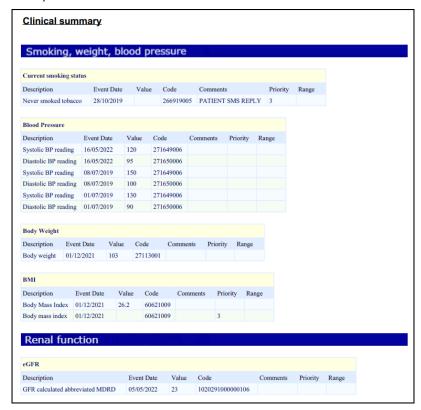

Example of a printout with non-coded controls:

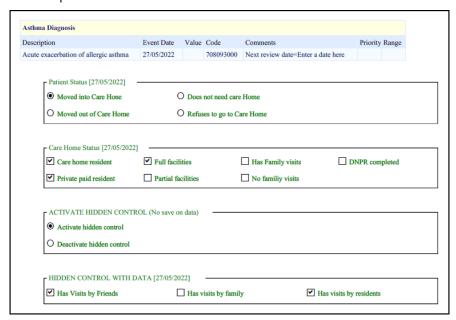

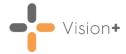

#### **QAIF Vision+ Practice Reports - Wales Only**

 Vision+ Practice Reports is updated in line with QAIF 2021/2022 Business Rules.

### **QOF Vision+ Practice Reports - England Only**

• Vision+ Practice Reports is updated in line with QOF46 Business Rules.

We have also addressed the following issues in this release:

- Warfarin Audit Report The report was showing an error if the patient's record contains an International normalised ratio (INR) clinical term without a value, this has now been fixed.
- User Feedback We have fixed an incompatibility issue with the User Feedback form and Internet Explorer 11. To improve the product we ask you to feedback any issues you may have, see <u>User Feedback</u> (opens the Vision+ Help Centre) for more details.

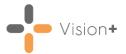

# Creating a New Recall Letter Template

The first stage to recalling patients is to design your **Template**. The **Vision+** Letter template tools are based on mail merge. From within **Practice Reports** you create new templates using your preferred word processing application, or modify and delete any that you no longer require. Alternatively, you can create **SMS Recall** templates for patients you want to invite by text message, see <u>Creating a Recall/Healthcare Invite SMS Message Template</u> for details.

Training Tip - To access the Vision+ Practice Reports, you must not have a patient selected in Consultation Manager or the patient-specific menu displays.

To create a new recall letter template:

Merge Templates

1. From the **Windows Notification Area**, right click **Vision+** and selective **Practice Reports**:

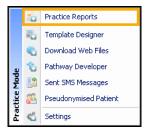

2. Select either QOF or Practice Lists as required and then select Merge

**Templates** 

3. From the **Merge Templates** toolbar, select the word processing application you are using, for example **Word** or **LibreOffice**.

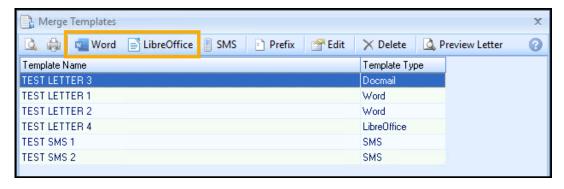

Note - The word processing applications display depending on what you have installed.

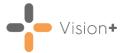

4. The **New Letter Template** screen displays, complete the following:

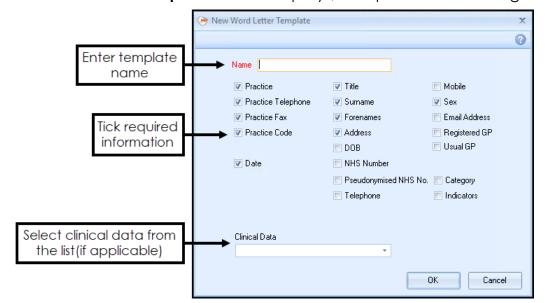

Name - Enter a descriptive title for the new template.

**Training Tip** - For QOF/QAIF Templates you may want to include the word QOF/QAIF in the name so you can easily distinguish between QOF/QAIF and non-QOF templates.

 Patient Information - Tick against each item of information from the patients records that you would like to merge into the letter, or untick any items you do not require.

Note - For Practices in Scotland the NHS Number merge field is replaced with CHI Number and for practices in Northern Ireland H+C Number is shown.

- Clinical Data If applicable, select the clinical data from the list to be included in the mail merge. When clinical data is selected, the merge fields available in the extract are made available to the word processing application. This is an extremely useful way of getting patient data into letter form.
- 5. Select **OK** and the word processing application opens up in a new window with a basic template layout.

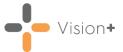

#### If you are using Microsoft Word:

a. Use Microsoft Word to make any changes to the template layout that you require.

Any mail merge fields display with << >> around them, you can move them around or copy them to other areas of the document as required. Alternatively, you can insert additional merge fields from within Microsoft Word by selecting Mailings - Insert Merge Field:

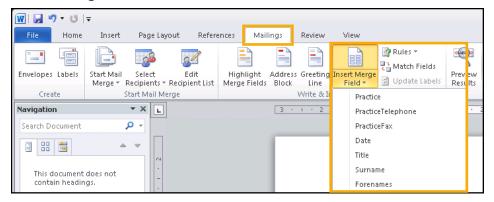

You can use all of the familiar word processing features in **Microsoft Word** to make the layout of the letter more attractive.

- Important We highly recommend you add a disclaimer to any reports or letters you produce, for example, 'This document may contain sensitive or confidential data, please treat accordingly'.
- b. Once you have finished, from **Microsoft Word**, select **Save** .
- c. Close Microsoft Word.

### If you are using LibreOffice:

a. Use LibreOffice to make any changes to the template layout that you require. The mail merge fields selected display on the screen with a < > around them, you can move them around or copy them to other areas of the document as required:

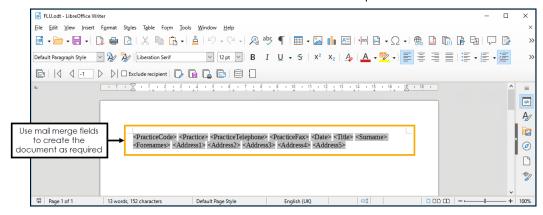

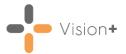

Alternatively, you can insert additional merge fields from within **LibreOffice**, select **View** - **Data Sources** or select **Data Sources** from the toolbar. Expand **VisionPlus** - **Tables**, select **VisionPlus** and the additional merge fields display to the right. Drag and drop additional merge fields onto the document as required:

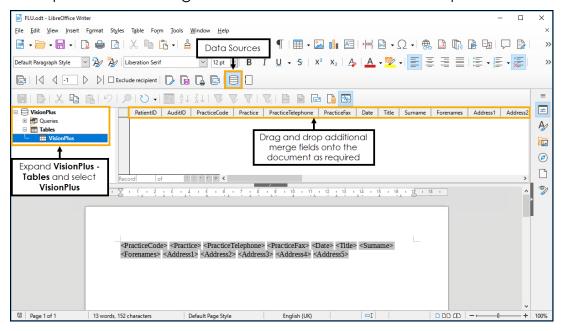

You can use all of the familiar word processing features in **LibreOffice** to make the layout of the letter more attractive.

Important - We highly recommend you add a disclaimer to any reports or letters you produce, for example, 'This document may contain sensitive or confidential data, please treat accordingly'.

- d. Once you have finished, select **Save**
- e. Close LibreOffice.

You should now see the new letter template displayed in the list on the **Letter Templates** screen.

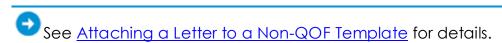

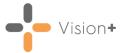

# **Recalling Patients by Letter**

You can send a recall letter to a group of patients using specific reports in **Vision+ Practice Reports**. This is particularly useful when recalling patients for specific QOF/QAIF or Enhanced areas.

1. **Practice Reports** opens by default on the QOF/QAIF page but you can select any report. Select the required report to run it:

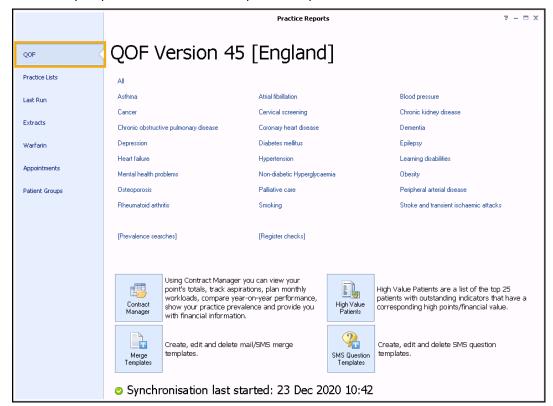

2. When the report is complete, it displays on a new tab. Highlight a cohort line of patients that you want to send a text message to and

Indicator

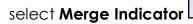

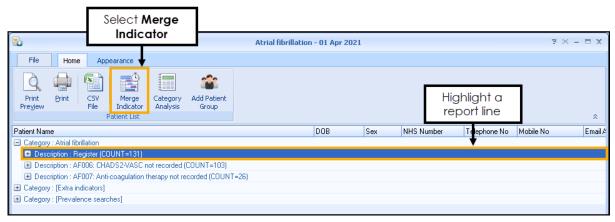

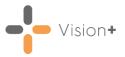

3. The **Mailings** screen displays, select the **Mail** checkbox for each patient that you want to recall:

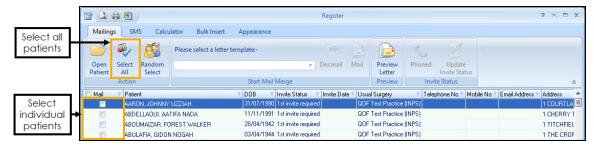

Training Tip - If you want to select or clear all the checkboxes, use **Select All** from the toolbar, this is useful for managing larger lists.

4. Next, from **Please select a letter template** on the toolbar, select the

required template and then select Mail

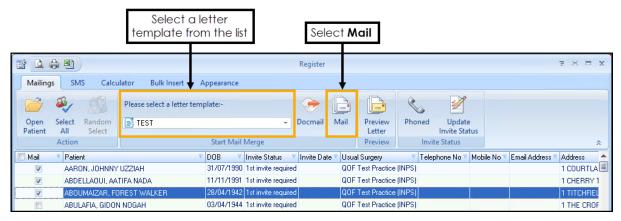

- 5. The recall letters open in a single document, ready to be printed.

  Vision+ also adds an appropriate Clinical term into the patient's medical record to help manage the recall status. For more information on the recall status, see Managing the Recall Invite Status.
- 6. Print the recall letters and select **Update** to update the invite status:

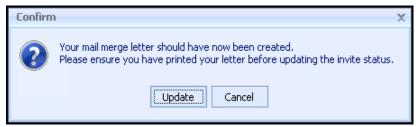

7. The mail merge letters automatically save in the patient's record along with the relevant clinical code as a history entry:

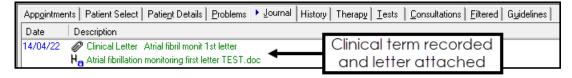

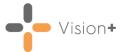

## Viewing a Saved Letter

To view a saved letter:

 From Vision 3 - Consultation Manager, find the letter in the patient's record or select it from the Miscellaneous folder on the Navigation Pane:

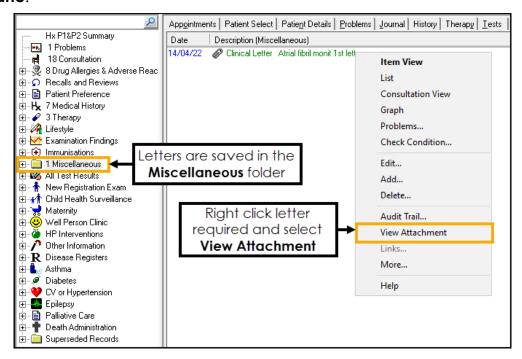

2. Right click on the required letter and select View Attachment.

**Note** - The letters save as individual documents in the P:\attach folder.